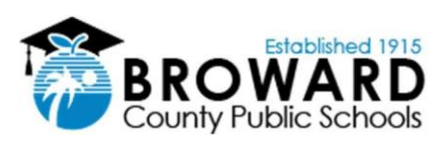

## **Novo Procedimento de Login para Laptop**

O processo abaixo descreve como os alunos farão login nos laptops recém-emitidos pelas Escolas Públicas do Condado de Broward para o ano letivo de 2020/2021. Os laptops recebidos antes do início deste ano letivo continuarão a usar o antigo método de login.

## **Após receber seu laptop emitido pela escola e ao chegar em casa, siga os seguintes passos:**

- **1.** Ligue o laptop e conecte-o a uma tomada elétrica usando o cabo de alimentação fornecido.
- **2.** Quando o laptop estiver ligado e na tela de data e hora, pressione qualquer tecla no teclado e aparecerá a mensagem azul de logon da BCPS. Pressione *OK* para continuar.
- **3.** No canto inferior direito da tela, clique no ícone do globo para se conectar à internet (Wi-Fi) de sua casa.
- **4.** Procure pela conexão Wi-Fi de sua casa, clique nela, certifique-se de assinalar a caixa "*Connect Automatically*" e pressione o botão *Connect*.
- **5.** Digite a senha da conexão Wi-Fi de sua casa e pressione *Next*.
- **6.** Na tela de login, digite o número de identificação do estudante (que começa com **06**) no campo de texto para endereço de e-mail da seguinte forma: **06**XXXXXXX**[@my.browardschools.com](mailto:06XXXXXXX@my.browardschools.com)**
- **7.** No campo de texto da senha, digite a senha do estudante e pressione a tecla *Enter*. Esta é a mesma senha usada para entrar no *Clever* e *Office365.* \*O formato padrão da senha é **P**mm/dd/aaaa
- **8.** O nome do aluno aparecerá seguido por várias telas que orientarão o usuário no processo de configuração inicial. Durante a configuração inicial, certifique-se de que o laptop esteja conectado e ligado. Seja paciente, pois a configuração inicial pode levar até 30 minutos ou mais na tela "S*etting up your device for work"*, dependendo da sua conexão de internet.

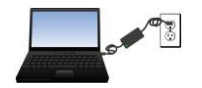

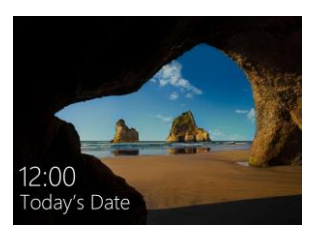

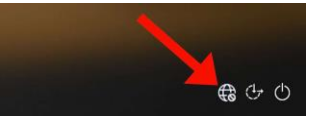

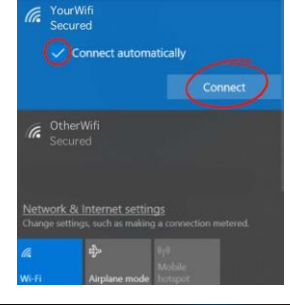

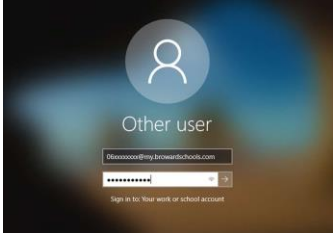

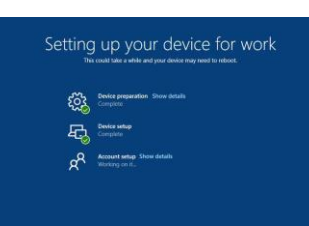